# **SHARPENING WITH UNSHARP MASK**

### **A. Unsharp mask option**

- 1. Open image and then duplicate it (ctrl+J).
- 2. Select Enhance / unsharp mask (elements) or Filter / sharpen / unsharp mask (photoshop).
- 3. Adjust as follows:
	- Ammount: 100% increases contrast on the edges. The more you increase it the lighter the light pixels get and the darker the dark pixels get
	- Radius: 1.0 determines size of the edge, lower settings will enhance finer detail
	- Threshold: 0 Controls tone levels of brightness, 0 = all tones brightened, 20 = only tones 20 levels of brightness apart are sharpened. Useful for sharpening high contrast areas (e.g. dark hair) without affecting low contrast areas (e.g. skin)
- 4. Press the mouse on the preview pane to see removal of the effect then re-adjust sliders accordingly.
- 5. There are two ways of removing sharpening from unwanted areas of the image layer mask and eraser. Eraser will be covered in B and Layer mask in C.

# **B. Eraser Tool**

- 1. Rename the Layer 1 to Sharpened.
- 2. Duplicate layer (ctrl+J).
- 3. Use eraser tool and erase areas not required (ctrl+square bkts to change size).
- 4. Save as TIF file to keep layers else flatten image, save as jpg.

#### $\Box$ **C. Layer Mask**

- 1. Click the Add Layer mask icon then pick a soft edged brush of 300px.
- 2. Ensure Black is the foreground colour (hit D then X) and paint over the sky and areas to remove sharpening.
- 3. If you overdo it, hit X to change to white and repaint over to restore. Hit X again to continue.
- 4. Save as TIF file to keep layers, else flatten image, save as jpg.

#### **D. Crop and border**

- 1. Crop image tool & set size and resolution, then crop using perspective if required.
- 2. To place border around the image double click layer, select stroke, change position to inside, pixels to 3 or 4. Change colour as required. For elements 9 or10 select edit / stroke.

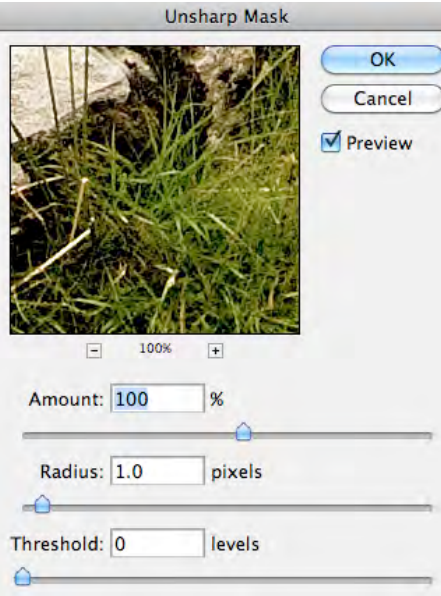

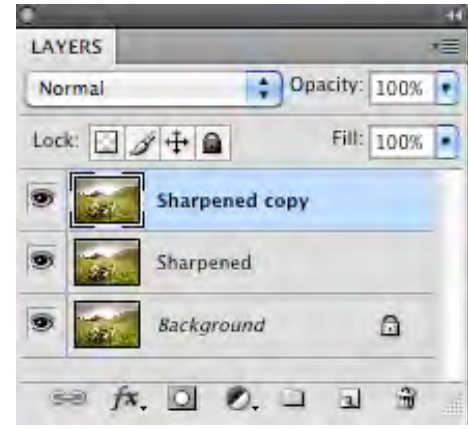

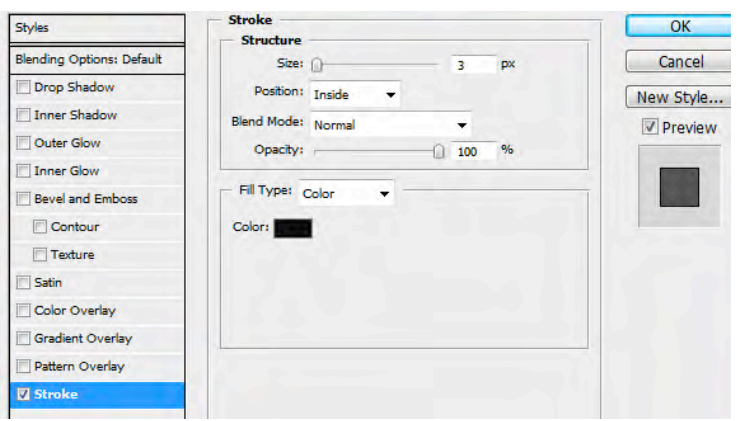